$\blacksquare$  TWK Hochschule für Technik,

## OPAL für Autoren

#### Eigene Lehrinhalte verwalten

Ihre administrierten Kurse und zu betreuenden Gruppen finden Sie unter dem Tab Lehren & Lernen**.** 

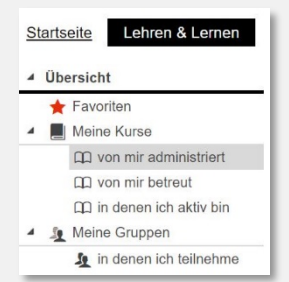

Das intelligente Menü erweitert sich je nach Nutzung der Plattform. Daher kann es sein, dass nicht alle Menüeinträge zu Beginn angezeigt werden.

Über das dritte Symbol in der oberen rechten Menüleiste können Sie festlegen, welche Nutzer/innen den Kurs aufrufen dürfen (privat, registrierte Nutzer, Gäste etc.).

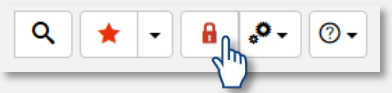

Im **Kurseditor** können Sie über die Tabs "Sichtbarkeit" bzw. "Zugang" für jeden Kursbaustein detaillierte Zugriffsregeln definieren.

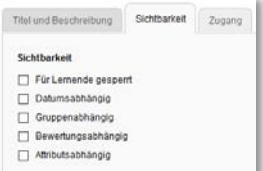

#### Kurseditor

Den Kurseditor erreichen Sie über den Stift in der kleinen oberen Menüleiste.

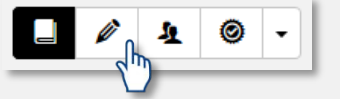

Hier können Sie Kursbausteine hinzufügen, bearbeiten und löschen, die Kursstruktur verändern und Zugriffsrechte verwalten.

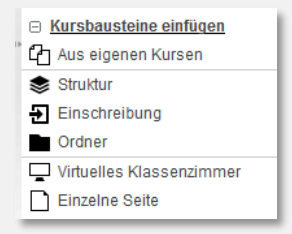

### Zugriffsbeschränkungen Teilnehmende verwalten

anlegen und verwalten.

Im **Gruppenmanagement** können Sie Gruppen

1. Für jede erstellte Gruppe können Sie **Einstellungen** wie Teilnehmeranzahl, Einschreibezeitraum und Gruppenwerkzeuge

festlegen. Zudem können Sie Gruppenbetreuer sowie Mitglieder hinzufügen.

2. Gruppen oder einzelne Teilnehmende lassen sich per **Mailfunktion** kontaktieren.

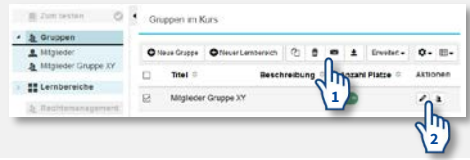

罓

www.htwk-leipzig.de/e-learning

# $\blacksquare$  TWK Hochschule für Technik,

#### Kurse publizieren

Änderungen in Kursen müssen veröffentlicht werden, damit die Nutzer/innen auf die aktuellen Inhalte zugreifen können.

Den Assistenten zum **Publizieren** finden Sie im Kurseditor am rechten Seitenrand unter "Editorwerkzeuge".

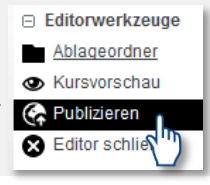

#### Weitere Kurswerkzeuge

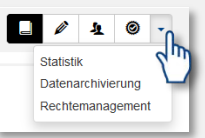

In der **Statistik** erhalten Sie Auswertungen zur Nutzung der einzelnen Kursbausteine.

Über die **Datenarchivierung** können Kursinhalte (z. B. Testergebnisse oder Foreninhalte) gesichert werden.

Über das **Rechtemanagement** können einzelne Bearbeitungsrechte für den Kurs oder das Gruppenmanagement an andere OPAL-Nutzer/innen vergeben werden.

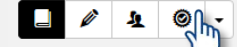

Das **Bewertungswerkzeug** ermöglicht Ihnen, Leistungen von Kursteilnehmenden zu bewerten, sowie zu jedem bewertbaren Baustein eine Gesamt- und eine statische Auswertung einzusehen.

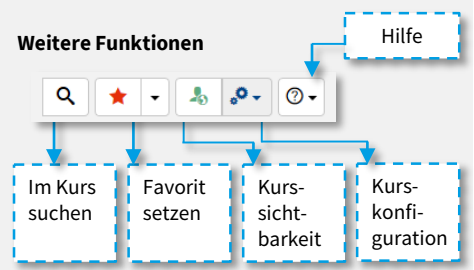

#### Kursgrundstruktur

Um Ihnen den Einstieg in OPAL zu erleichtern, erhalten Ihre Kurse eine einheitliche **Kursstruktur**. Diese kann bei Bedarf jederzeit

individuell angepasst bzw. erweitert werden.

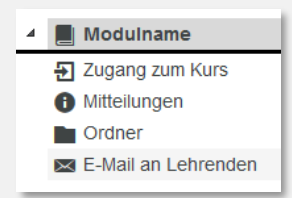

#### **Zugang zum Kurs (Baustein Einschreibung)**

Studierende schreiben sich selbstständig in den Kurs ein, um Zugriff auf Mitteilungen und Lernmaterialien zu erhalten.

#### **Mitteilungen (Baustein Mitteilungen)**

Sie können auf dieser Pinnwand Neuigkeiten, Aktuelles und Ankündigungen verfassen. Abonnieren Studierende diesen Baustein, erhalten sie die Nachrichten außerdem per E-Mail.

#### **Lernmaterialien (Baustein Ordner)**

Stellen Sie hier Ihre Dateien, wie z. B. Skripte oder Aufgaben, zur Verfügung. Dieser Ordner lässt sich, wie auch die Mitteilungen, von Studierenden abonnieren.

#### **E-Mail (Baustein E-Mail)**

Über das E-Mail-Formular können Studierende Sie per E-Mail kontaktieren.

### Hilfe

Eine kontextsensitive Hilfe zum ausgewählten Kursbaustein finden Sie über das Fragezeichen-Symbol in der oberen rechten Ecke des Kurses.

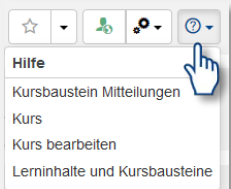

www.htwk-leipzig.de/e-learning